# **Account Filter Guide**

Account filters let you run reports for specific sets of account codes and can be used to limit what certain users can do with specific accounts. This is only available for USAS.

#### **How to create a filter:**

Account filters are located under the Utilities tab.

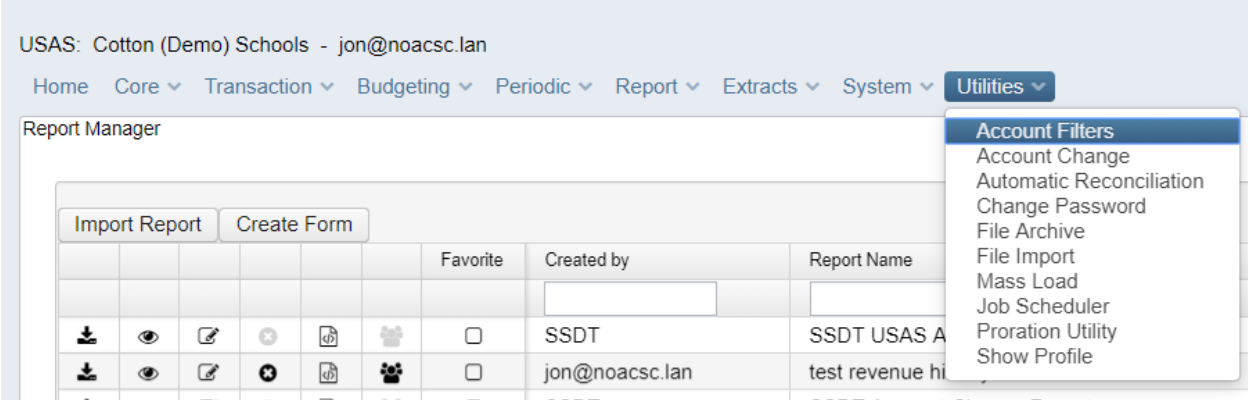

Here you can view and edit all created account filters and create new ones.

Click Create to make a new filter.

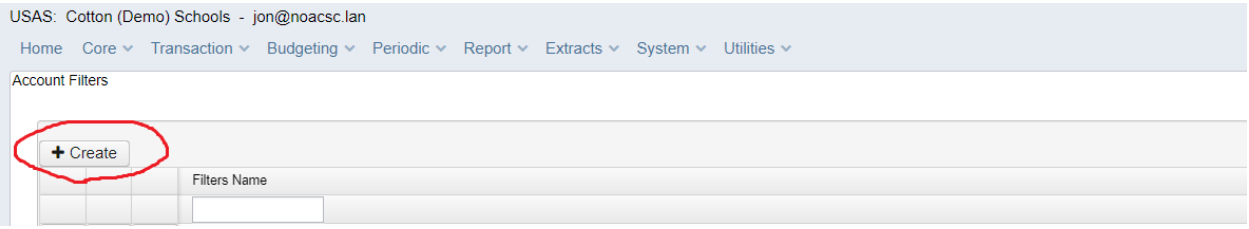

### **Creating a filter Guidelines:**

- **TI Codes:**
	- o A TI code must be used for each filter. The TI codes represent the following:
		- 00 Cash Account
		- 01 Appropriation Account
		- 02 Budget Account
		- 03 Revenue Account
- **Wildcard:**
	- o In Classic, the asterisk "\*" was used for a wildcard. In Redesign, it is the percent symbol "%".
	- o You don't have to apply the wild card for every digit. For example, you could filter reports starting with object codes starting with 1 in the following different ways:

#### Wild Card Example 1

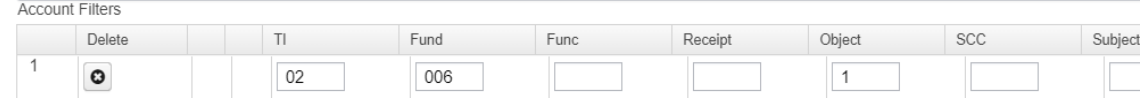

#### Wild Card Example 2

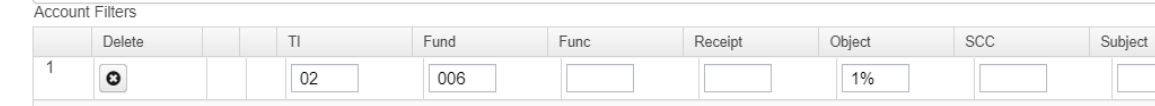

#### Wild Card Example 3

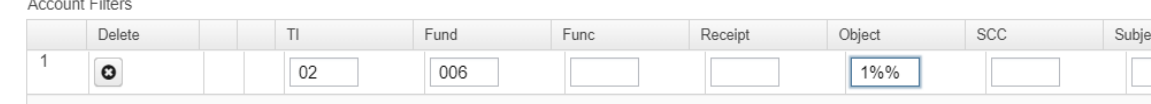

o These 3 ways all work the same.

#### **Exclude Accounts:**

- o Accounts that you want excluded must be stated first. To exclude accounts, just have all the access boxes unchecked.
- o Example 1: This will exclude fund 006 with an object code of 142 from a budget report.

#### Example 1:

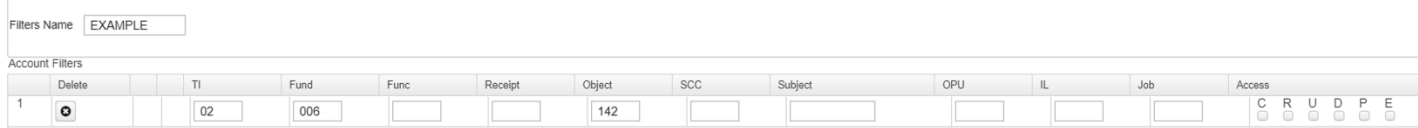

- o Example 2: Exclude specific accounts but include all other accounts.
	- This example will exclude all expenditure accounts with the 100 object code, but **all other expenditure accounts** with object codes that are not 100 will show up on a report.

#### Example 2:

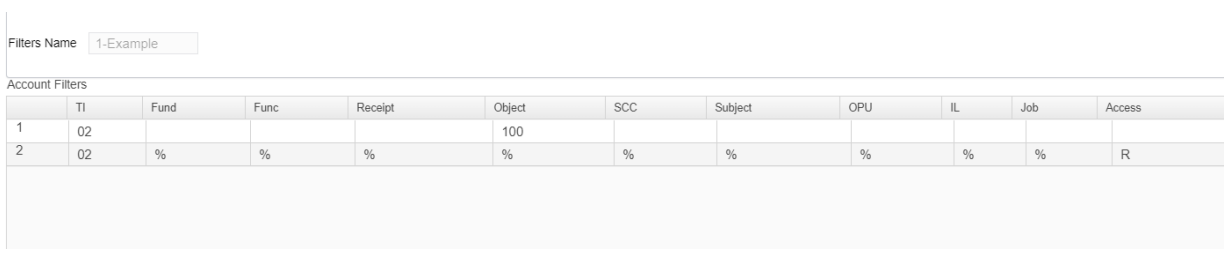

# **Access Letters:**

- o The Access letters stand for the following. If you only want to filter codes for reports, use the read access. The other accesses deal with users creating/editing existing accounts:
	- $C CREATE$
	- $R READ$
	- $U UPDATE$
	- $\blacksquare$  D DELETE
	- **P** PREENCUMBRANCE
	- $E ENCUMBRANCE$

# **Filter between a range of numbers**

- $\circ$  You can filter between a range of number by entering a starting range number, followed by two periods (".."), and an ending range number.
- o For Example, the following will filter fund 006 with object codes between 100 and 599. You could also enter two wildcard symbols after the 1 and 5 but it is not necessary.

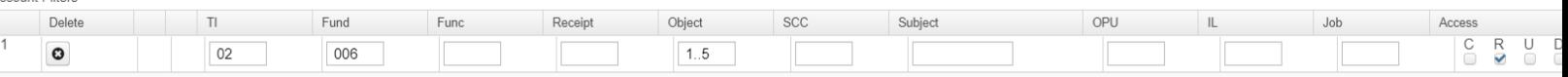

# **Applying Account Filters:**

nunt Filter

- o There are two ways to use account filters. Assign a filter to a user or apply it to a report using the filter property.
	- Assign to User: Under System-> Users, Select/Create a user and select a filter in the Filters drop down menu:

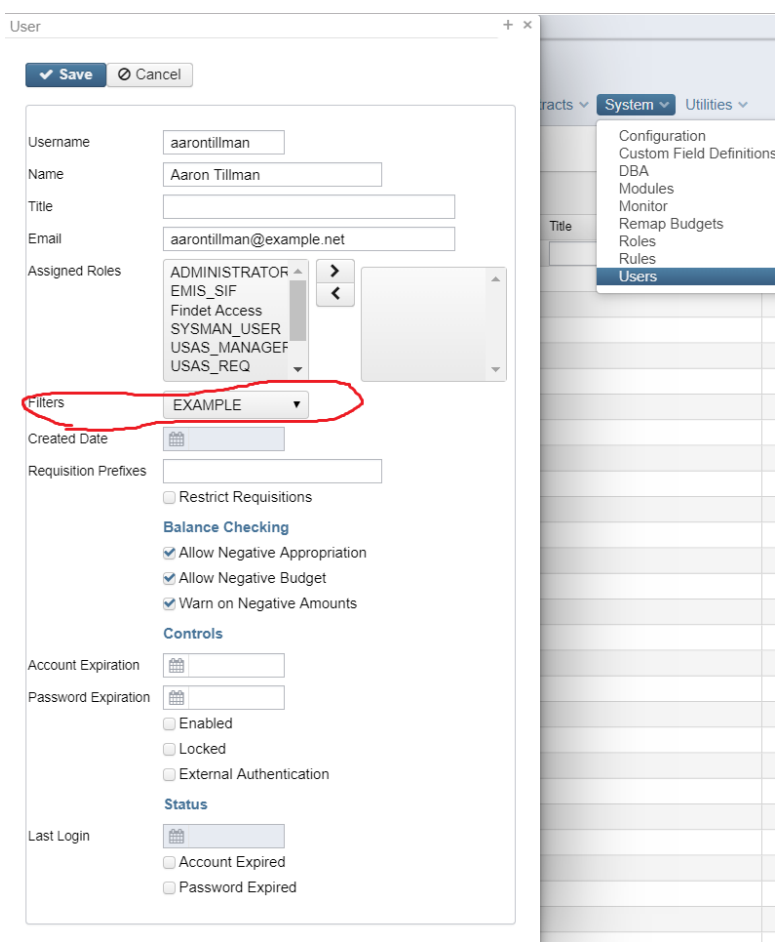

#### Example: How to assign a filter to a user

- This will limit what the user can create and edit.
- **NOTE: A user will still be able to run reports for all accounts. To apply a filter to reports, follow the next set of instructions.**
- o To apply a filter to a report, the filter property must be added in the Configure Filters tab of the Custom Report Creator. To see how to do this, look at page 4 and 5 of the Custom Report Creator Guide at: [http://www.noacsc.org/wp](http://www.noacsc.org/wp-content/uploads/2019/02/Custom-Report-Creator-Guide.pdf)[content/uploads/2019/02/Custom-Report-Creator-Guide.pdf](http://www.noacsc.org/wp-content/uploads/2019/02/Custom-Report-Creator-Guide.pdf)
- o When generating a report, enter the account filter name into the filter parameter. **Note: the parameter must be spelled exactly the same with the same capitalization as listed in the Account Filters.**

# Example: How to enter a filter into a report

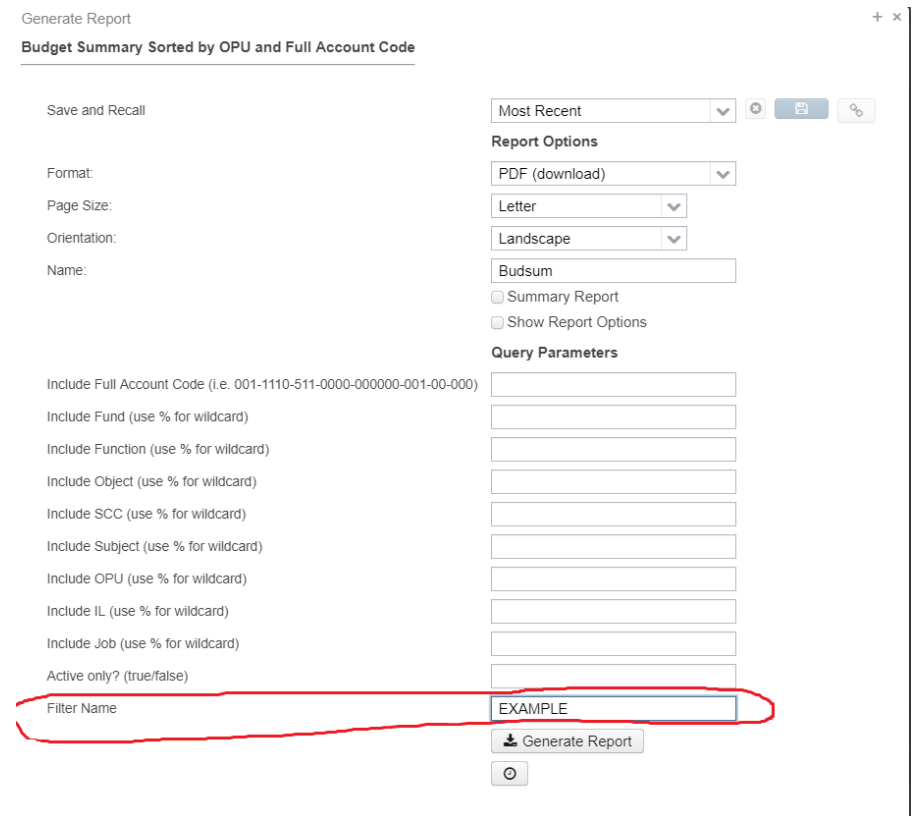